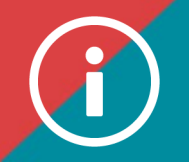

## Using the ChAD Portal on a tablet (Android or iPAD):

 **BACKGROUND INFORMATION: How to use a tablet computer (Android or iPAD) to access your training file on ÉduChAD via the ChAD Portal.** 

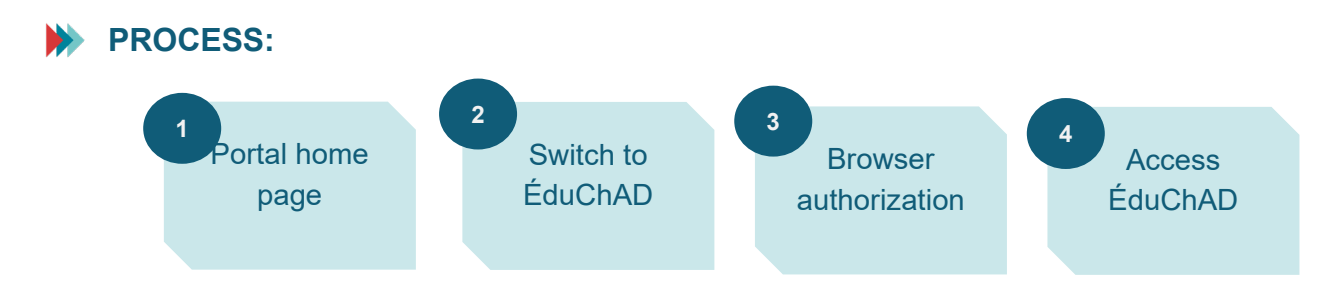

## **PROCEDURE:**

## **Supported browsers**

**1. Safari**

**You must authorize the pop-up window.**

- **Tap on settings.**
- Locate Safari on the left-hand side **A** and tap on it.
- **Disable the "Block pop-up windows" button on the right.**
- **Go to the ChAD Portal at** [https://portail.chad.ca](https://portail.chad.ca/) **and log in.**
- **Tap on the " ÉduChAD" tile.**
- **Tap on "Authorize" when the pop-up window blocker warning appears on the screen.**

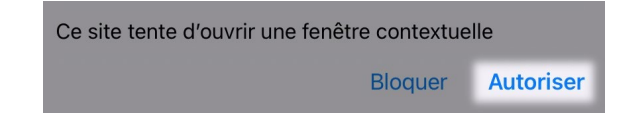

**2. Chrome** 

**You must agree to display the site when you switch to ÉduChAD.** 

• **Open Chrome.** 

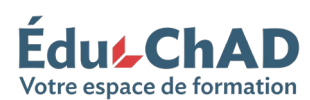

**Edulf ChAD** Tutorial: Using the ChAD Portal on a tablet September 2023 1/2

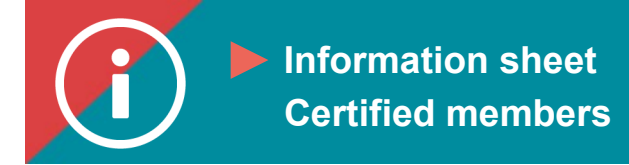

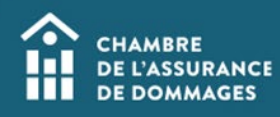

- **Go to the ChAD Portal at** [https://portail.chad.ca](https://portail.chad.ca/) **and log in.**
- **Tap on the " ÉduChAD" tile.**
- **Tap on "Always allow" when the pop-up window blocker warning appears on the screen. This will create an exception for the Portal.**

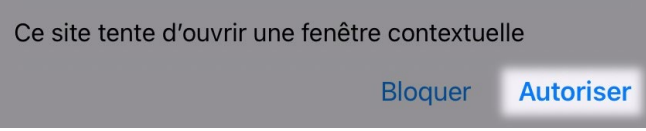

**3. Edge** 

**You can browse the site after switching to ÉduChAD without adjusting your settings.**

- **Open Edge.**
- **Go to the ChAD Portal at** [https://portail.chad.ca](https://portail.chad.ca/) **and log in.**
- **Tap on the " ÉduChAD" tile.**

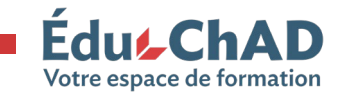